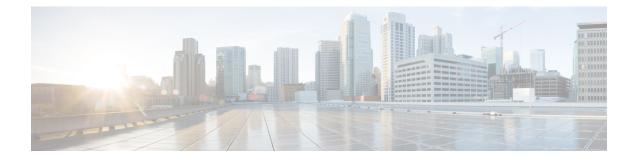

## Secure Client Communications for Cisco DCNM Servers

This section describes how to configure HTTPS on Cisco Data Center Network Manager Servers.

Note

You must enable SSL/HTTPS on the Cisco DCNM before you add a CA signed SSL certificate. Therefore, perform the procedure in the below mentioned order.

This section includes the following topics:

• Enabling SSL/HTTPS on Cisco DCNM in HA Environment on Virtual Appliance, on page 1

## Enabling SSL/HTTPS on Cisco DCNM in HA Environment on Virtual Appliance

To enable SSL/HTTPS on a Virtual Appliance for Cisco DCNM in HA mode, perform the following:

## Procedure

| Step 1 | Configure the primary server with a self signed SSL certificate.                                                   |                                                                                                    |  |
|--------|----------------------------------------------------------------------------------------------------|----------------------------------------------------------------------------------------------------|--|
|        | Note                                                                                                    | In a CA signed certificate, each server has their own certificate generated. Ensure that the certificate is signed by the signing certificate chain which is common for both the servers. |  |
| Step 2 | On the secondary server, locate the keystore.                                                                      |                                                                                                    |  |
| Step 3 | Rename the keystore located at                                                                                     |                                                                                                    |  |
|        | <pre><dcnm_install_root>/dcm/wildfly-10.1.0.Final/standalone/configuration/fmserver.jks</dcnm_install_root></pre>  |                                                                                                    |  |
|        | to                                                                                                    |                                                                                                    |  |
|        | <dcnm< td=""><td>_install_root&gt;/dcm/wildfly-10.1.0.Final/standalone/configuration/fmserver.jks.old</td></dcnm<> | _install_root>/dcm/wildfly-10.1.0.Final/standalone/configuration/fmserver.jks.old                                                                                                    |  |
| Step 4 | Copy t                                                                                                    | Copy the file fmserver.jks generated in primary server to secondary server into folders                                                                                                   |  |

<dcnm-home> /dcm/wildfly-10.1.0.Final/standalone/configuration/ <dcnm-home>/dcm/fm/conf/cert/

## What to do next

If you have created a self-signed certificate or imported an SSL certificate to the keystore, you must copy the new fmserver.jks located at

/usr/local/cisco/dcm/wildfly-10.1.0.Final/standalone/configuration to /etc/elasticsearch. If you do not copy the fmserver.jks file to the elasticsearch directory, you will not be able to get the Alarms and Policies. As the elasticsearch database will be stabilizing, you cannot configure any Alarm Policy on the Cisco DCNM Web UI Monitor > Alarms > Alarm Policies.